جامعة تكريت ـــ كلية التربية للبنات ـــ قسم اللغة العربية المرحلة الثانية المادة: حاسبات اسم الثدريسية : م. خلود جمال مولود الايميل الجامعي : kjamal@tu.edu.iq عنوان المحاضرة: برئامج وورد ـــ تنسيق جدول

## المحاضرة السابعة

## **المجموعة جدول**

هناك ثلاث طرق لادراج جدول في المستند و هي كالاتي:-

- نسبةً الى عدد 1- ننقر على التبويب ادراج ثم المجموعة جدول ثم نحدد عدد المربعات المطلوبة االعمدة وعدد الصفوف المطلوبة
- -2 ننمر على ادراج جدول فتظهر نافذة بعنوان ادراج جدول نحدد من خاللها عدد االعمدة وعدد الصفوف ثم نحدد نوع الاحتواء للبيانات تلقائي او عرض ثابت للمحتوى
- 3- ننقر على رسم جدول فيتحول المؤشر الى شكل قلم فنقوم برسم الجدول وتقسيمه الى عدد معين من االعمدة والصفوف.

عند ادراج جدول يظهر شريط مهام يسمى شريط ادوات الجدول كما موضح بالشكل ادناه

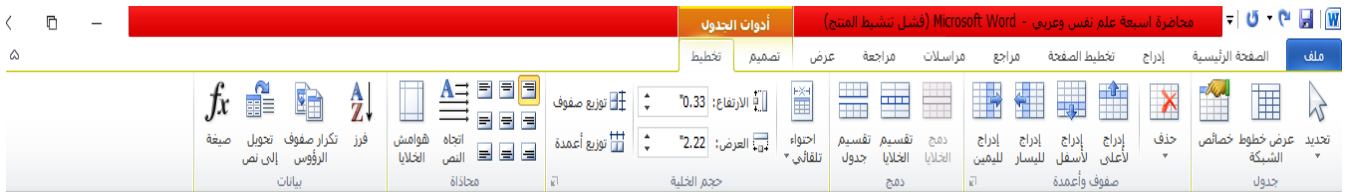

## من خالل هذا الشرٌط ٌمكن **ادراج صفوف واعمدة** وكالتال:ً

1- ادراج عمود لليمين -2 ادراج عمود للٌسار -3 ادراج صف لالعلى -4 ادراج صف لالسفل

أو من خلال النقر على زر الماوس الإيمن داخل الجدول فتظهر قائمة فرعية كما في الشكل التالي

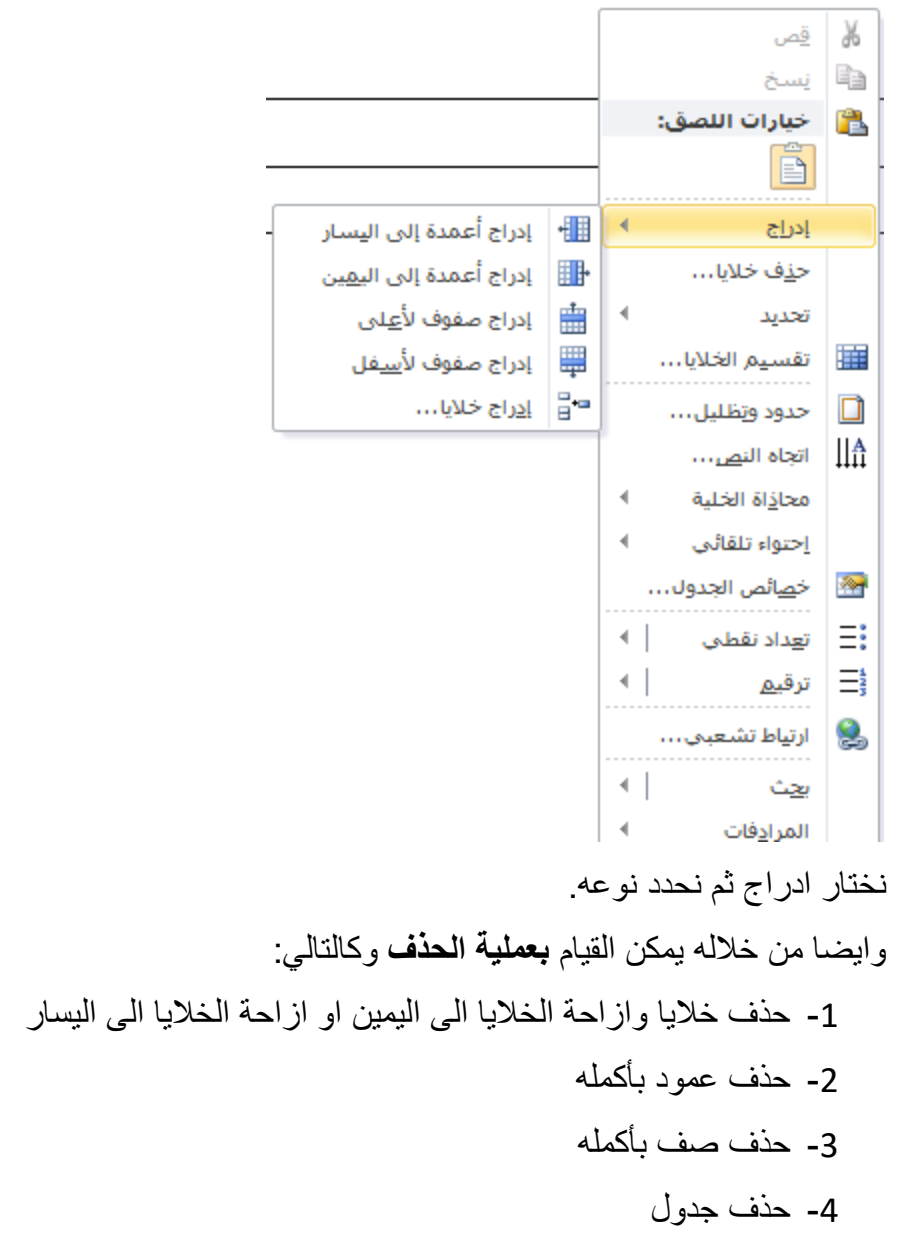

أو من خلال النقر بزر الماوس الإيمن داخل الجدول والنقر على حذف فتطهر نافذة بعنوان حذف كما في الشكل التالي:

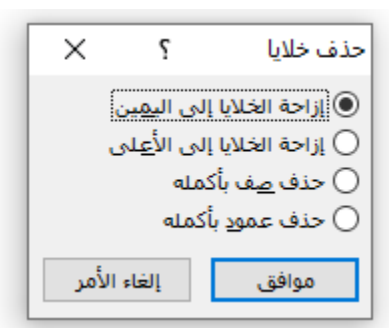

للقيام بعملية ا**لتحديد** نقوم باحدى الخيارات التالية وحسب الحاجة 1- لتحديد خلية ننقر بزر الماوس الايسر نقرتين متتاليتين 2- لتحديد صف كامل ننقر جانب الصف من جهة اليمين 3- لتحديد كامل العمود ننقر اعلى العمود المطلوب 4- لتحديد كامل الصف ننقر في زاوية الجدول من الاعلى أو من خلال شريط ادوات الجدول ننقر على الامر تحديد ثم نحدد الخيار المطلوب

**دمج خاليا**

عملية الدمج تعني تحديد اكثر من خلية ودمجها لتكون خلية واحدة من خلال شريط ادوات الجدول بالنقر على دمج الخلايا وكما في المثال التالي:

الجدول قبل الدمج

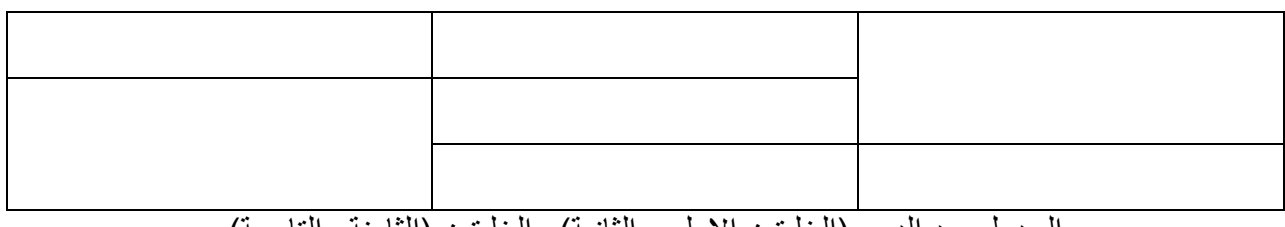

الجدول بعد الدمج (الخلُّتِين الأولى والثانية) والخلُّتِين (الثَّامنة والتَّاسعة)

ممكن القيام بعملية الدمج من خلال تظليل او تحديد مجموعة من الخلايا ثم النقر بزر الماوس الايمن واختيار الامر دمج خلايا.

يستخدم هذا الامر لتقسيم خلية الى اكثر من صف أو عمود حسب الحاجة ولغرض تقسيم اكثر من خلية يجب دمجها اولا ثم القيام بعملية التقسيم بالنقر على شريط ادوات الجدول ثم اختيار الامر تقسيم جدول كما في المثال التالي:

**تقسيم الخاليا**

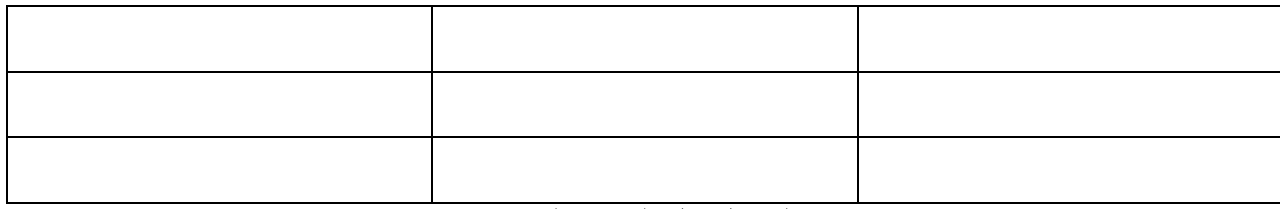

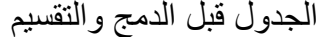

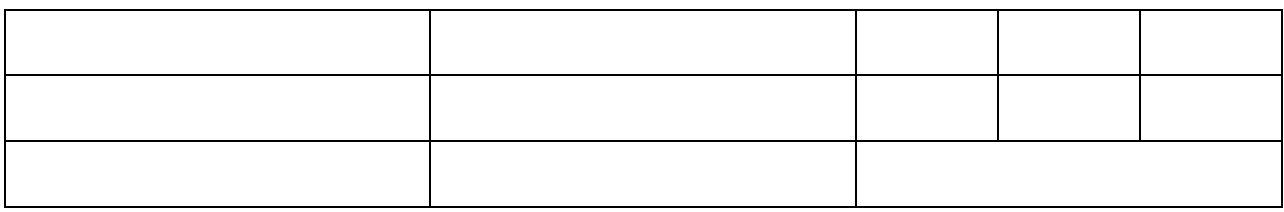

الجدول بعد القيام بدمج الخليتين ( الاولى والثانية) ثم تقسيمها من خلال النقر على تقسيم خلايا في شريط

ادوات الجدول ثم تحديد عدد الاعمدة 3 وعدد الصفوف 2

يمكن القيام بعملية التقسيم بالنقر بزر الماوس الإيمن على الخلية ثم اخيار الأمر تقسيم خلايا فتطهر نافذة نحدد من خلالها عدد الصفوف وعدد الاعمدة ثم ننقر على موافق.

يمكن تحديد حجم الخلية اي ارتفاعها وعرضها من خلال شريط ادوات الجدول و المجموعة حجم الخلية كما في الشكل التالي:

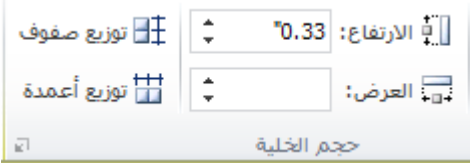

يمكن ايضا تحديد اتجاه النص ومحاذاته للجدول او بعض من خلاياه من خلال النقر على شريط ادوات الجدول على المجموعة محاذاة وكما في الشكل التالي

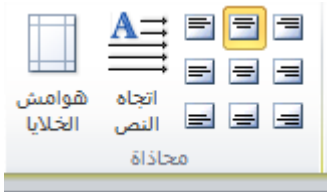